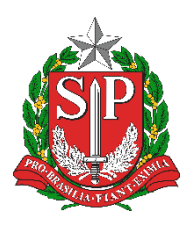

# **SECRETARIA DA EDUCAÇÃO DO ESTADO DE SÃO PAULO PLATAFORMA SECRETARIA ESCOLAR DIGITAL (SED) Tutorial – Como fazer a rematrícula 2020**

**A rematrícula do estudante pode ser realizada pela Platafoma SED [\(https://sed.educacao.sp.gov.br\)](https://sed.educacao.sp.gov.br/) ou pelo Aplicativo Minha Escola SP (disponível para baixar nas lojas Apple Store e Google Play).**

### **Passo a Passo – Rematrícula pela SED**

**Passo 1** - Acesse a plataforma SED no link: [https://sed.educacao.sp.gov.br.](https://sed.educacao.sp.gov.br/)

Entre com seu login e senha. O login é rg + número do RG com dígito + UF do RG, exemplo: rg447115884sp. A primeira senha é o número do CPF sem ponto e sem traços.

Caso ainda não tenha cadastro, solicite na escola do estudante.

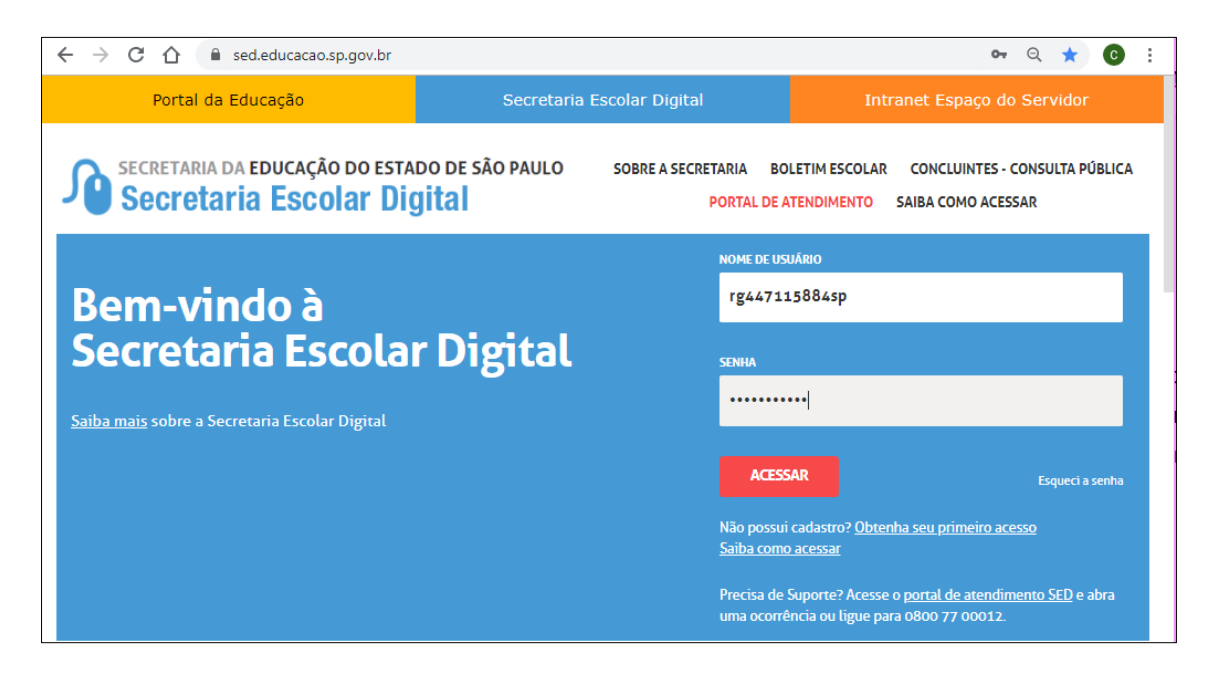

**Passo 2 –** Clique no pop up que será visualizado na tela.

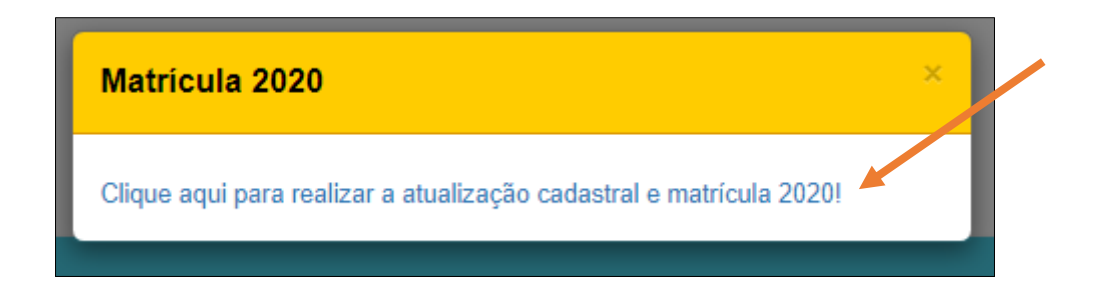

## **Passo 3 –** Clique no botão **Rematricular**.

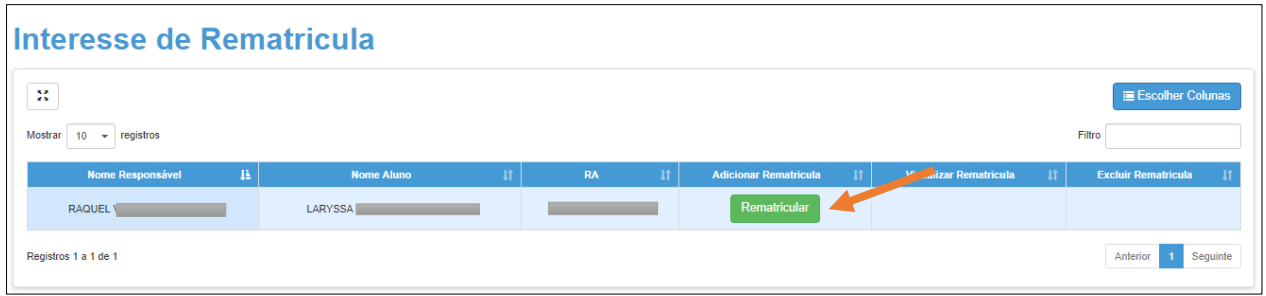

## **Passo 4 –** Atualize o e-mail do estudante.

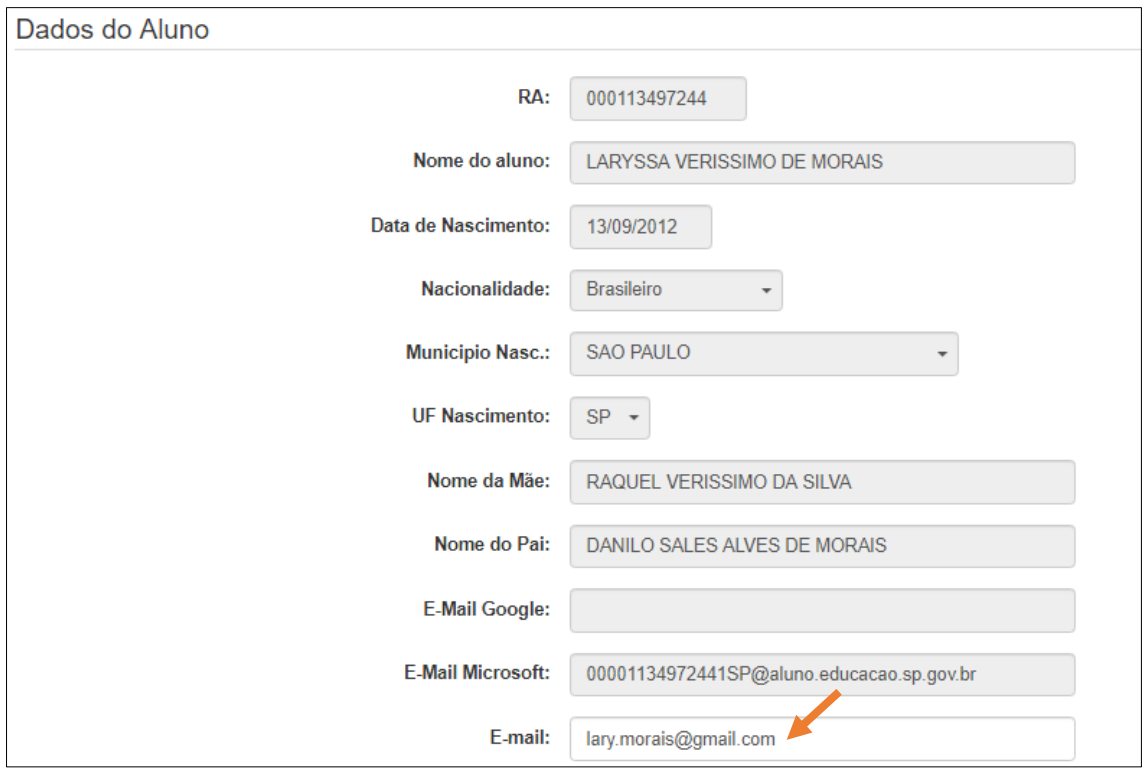

**Passo 5 –** Clique em **+Adicionar** para inserir o comprovante de endereço.

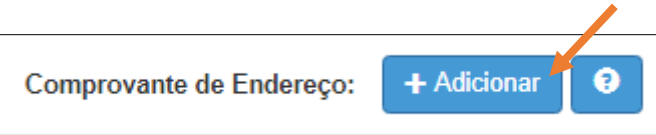

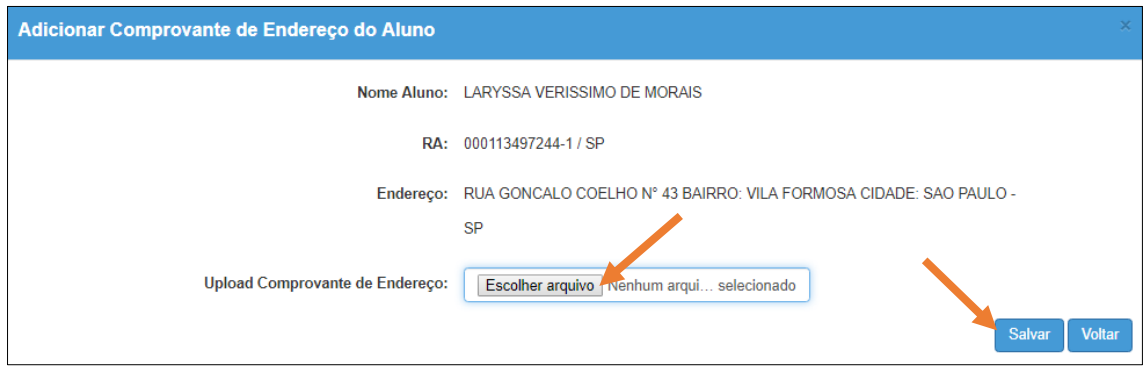

**Passo 6 –** Atualize o endereço e clique em **Geolocalizar** para encontrar o endereço do aluno no mapa.

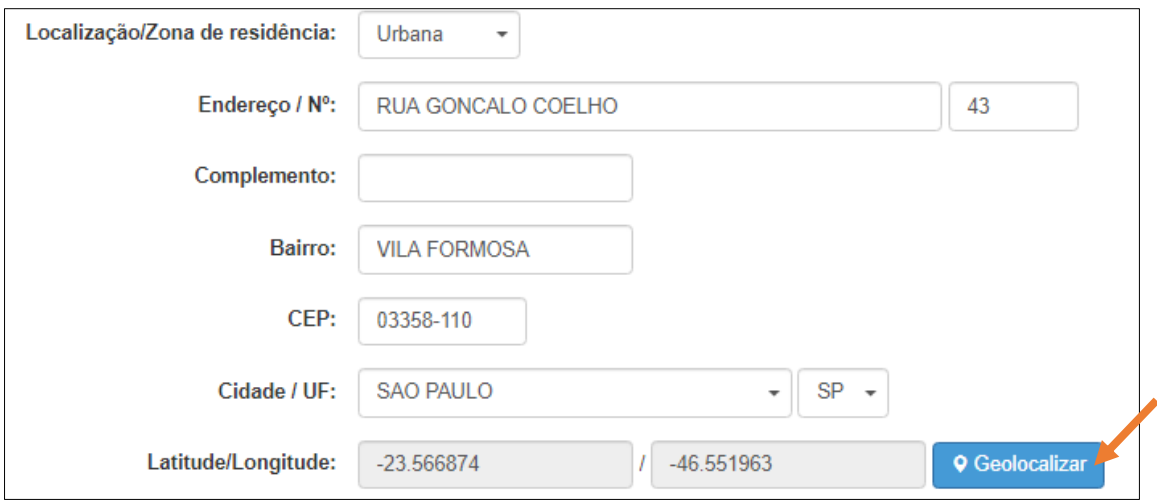

**Se necessário, arraste o marcador vermelho para o local correto.**

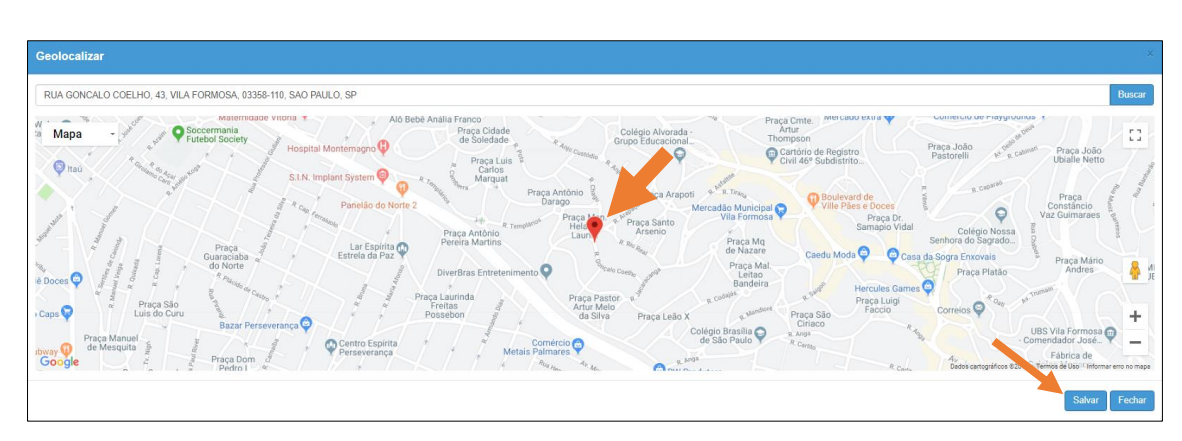

**Passo 7 –** Clique em **Salvar** e depois em **Confirmar Dados**.

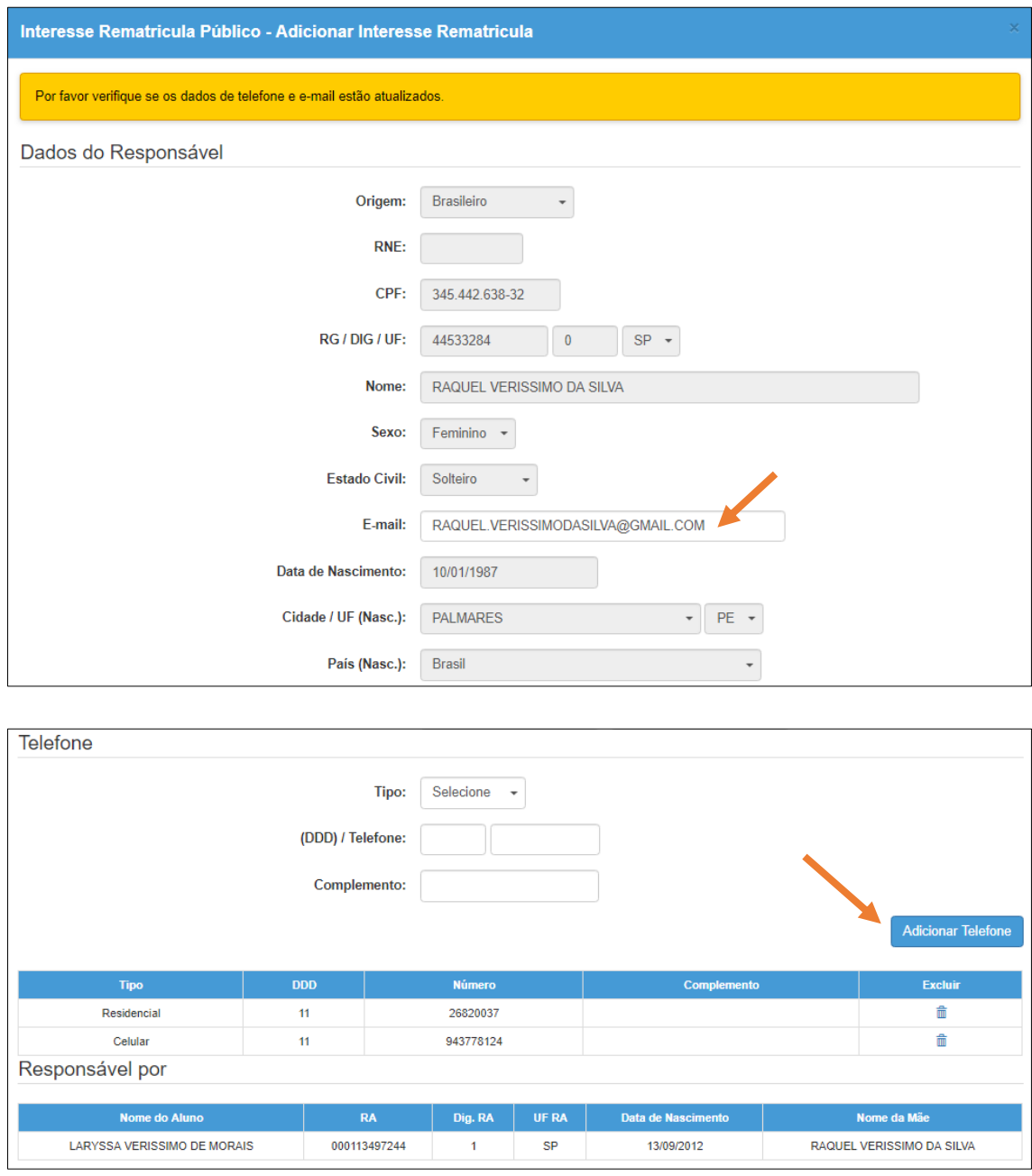

**Passo 8 –** Atualize o e-mail do responsável e os telefones.

**Passo 9 –** Clique em **Confirmar Dados**.

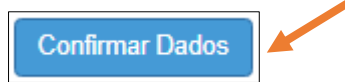

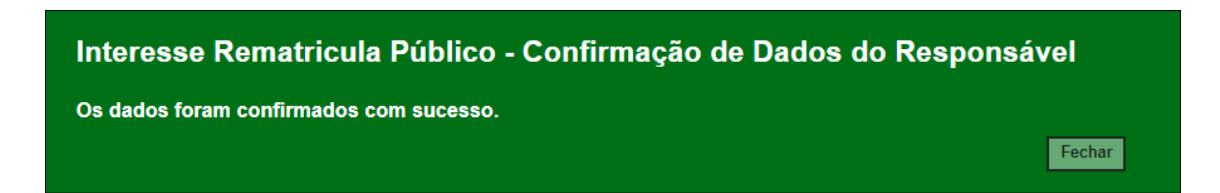

**Passo 10 –** Selecione as opções desejadas.

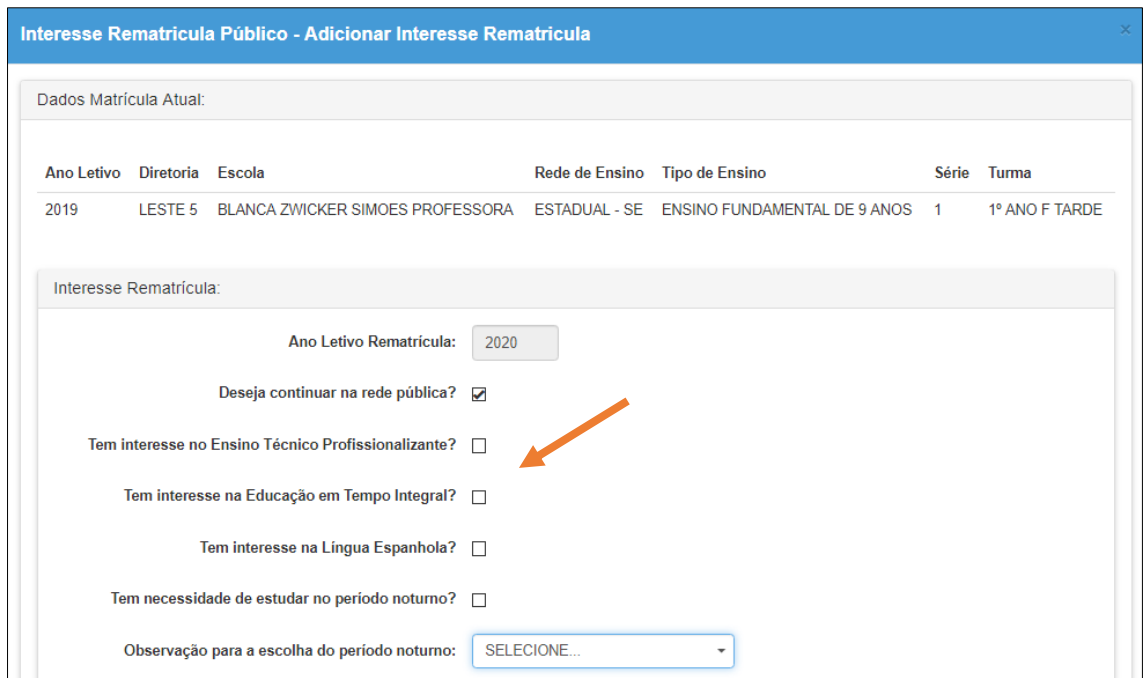

### **Passo 11 –** Leia e aceite o termo de responsabilidade. Clique em **Salvar**.

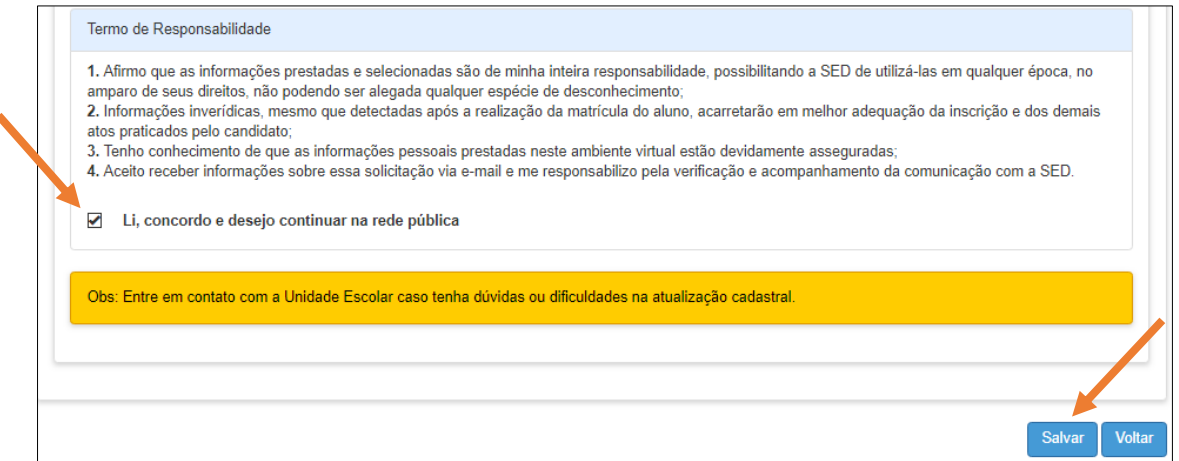

**Pronto! Será exibida uma mensagem de confirmação na tela e você receberá um e-mail de confirmação.**

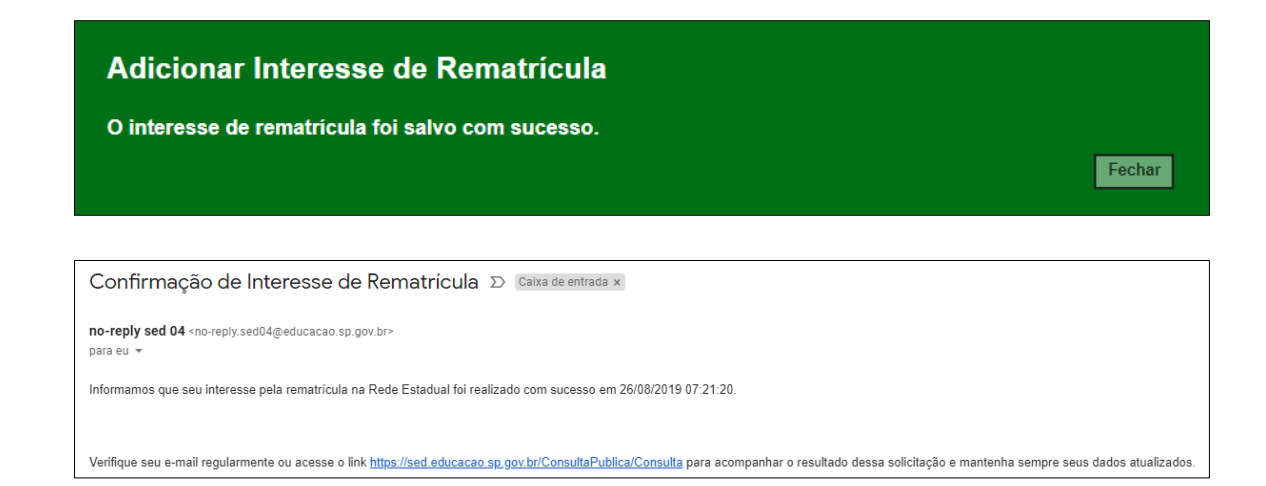

### **Em caso de dúvidas entre em contato com a Central de Atendimento.**

#### **Telefone: 0800 77 00012**

**Portal de Atendimento: [https://atendimento.educacao.sp.gov.br](https://atendimento.educacao.sp.gov.br/)**